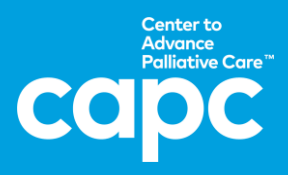

## **Creating an Account**

**1.** Visit [CAPC.org](https://www.capc.org/) and click "Create Account" in the upper right corner.

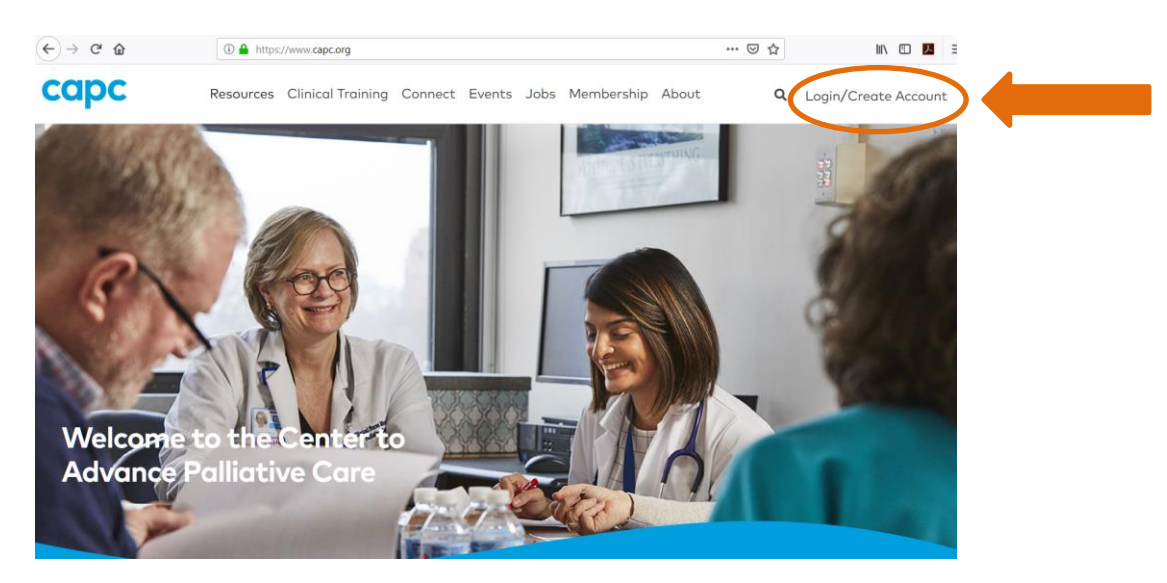

**2.** Select your "Organization" from the dropdown list of the organizations – you can start typing it in.

## **Member Registration**

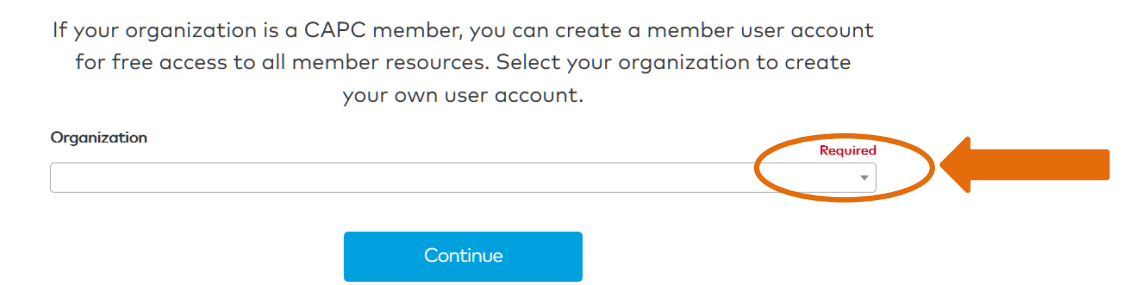

- **3.** Enter your **work email address,** create a password, answer all questions, and agree to the terms.
- **4.** Check your email Inbox for a **verification email** from [noreply@capc.org](mailto:noreply@capc.org) and click the link provided to finalize set-up. If the email does not show in your work inbox, please check junk/spam folder.

## **Accessing the CAPC Website**

**5.** Click "Login" in the upper right corner on **CAPC.org** on all subsequent visits. Or, wherever you encounter members-only content (identified with a lock icon) click **"Login"**.

For assistance setting up your account or accessing courses, contact [membership@capc.org](mailto:membership@capc.org)

**6.** A four-minute video tour of the new website, showing where all the different resources lie, can be found by visiting: <https://media.capc.org/how-to-video/capc-how-to-2019-03.mp4>

For assistance with content, please email [memberrelations@capc.org](mailto:memberrelations@capc.org)